# 电子表格版-安装配置

企业报表软件安装介质、使用场景、部署条件和使用手册相关说明如下表:

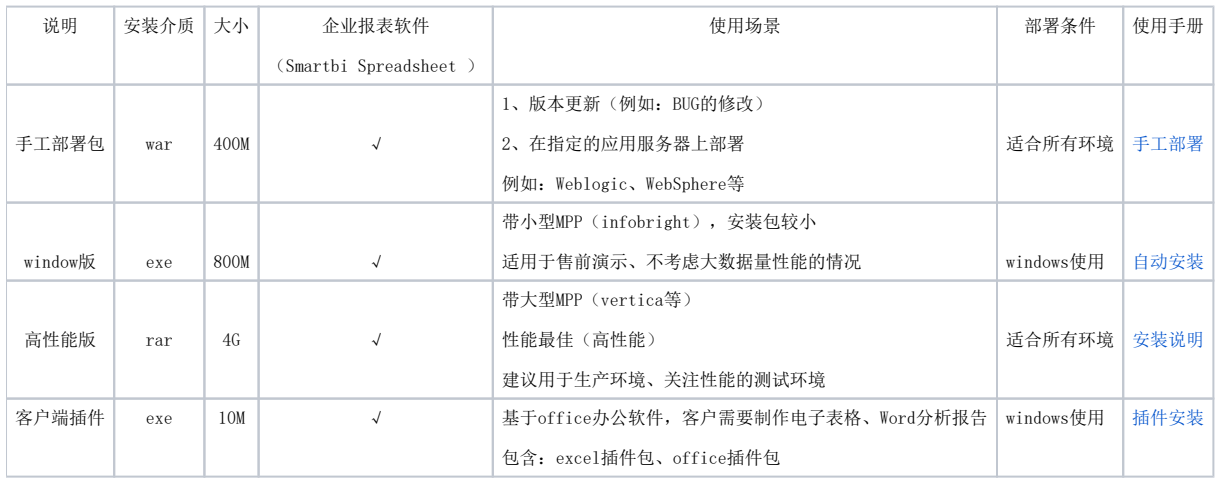

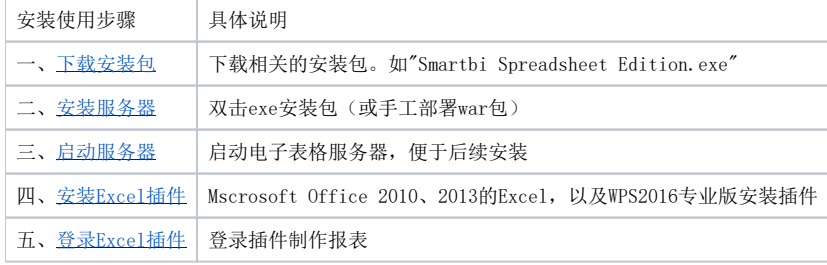

本文用于介绍Smartbi电子表格版本安装配置的相关步骤。文档索引参考下表。

## <span id="page-0-0"></span>一、下载安装包

从Smartbi 公司网站的 [下载中心](http://www.smartbi.com.cn/download) 下载电子表格安装包。 网盘资源相关信息说明如下表:

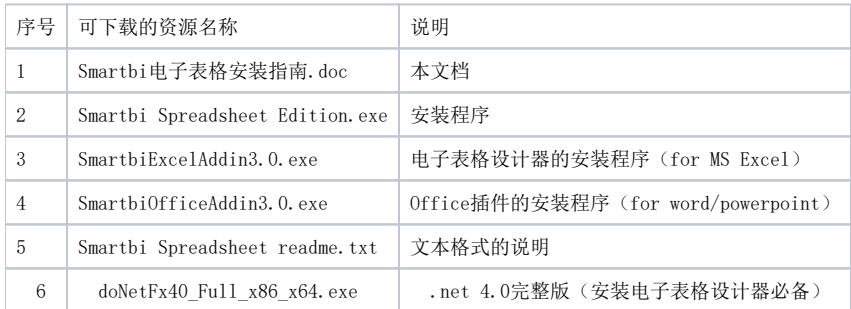

Smartbi电子表格的部署架构参见下图:

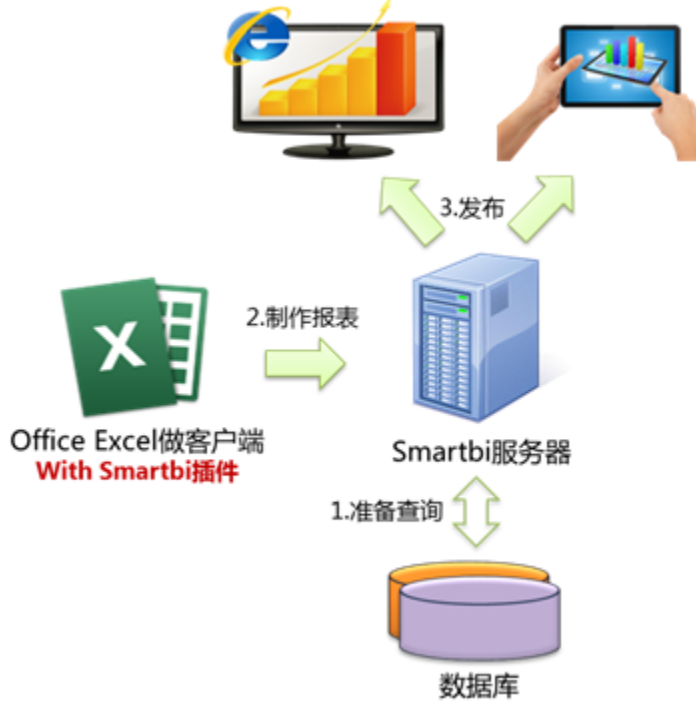

从上图可以看出,Smartbi电子表格是典型的B/S架构的软件,因此需要首先安装服务器端程序,然后再安装Excel的插件(电子表格设计器)和移动应用 APP。

- <span id="page-1-0"></span>二、安装服务器
	- 1. 2. 下载并运行Smartbi Spreadsheet Edition.exe。运行安装程序时,请先退出奇虎360等杀毒软件,360有可能导致安装失败, 点击下一步。 安装包会安装一个开源数据库Mysql,检测以确保端口没有被占用

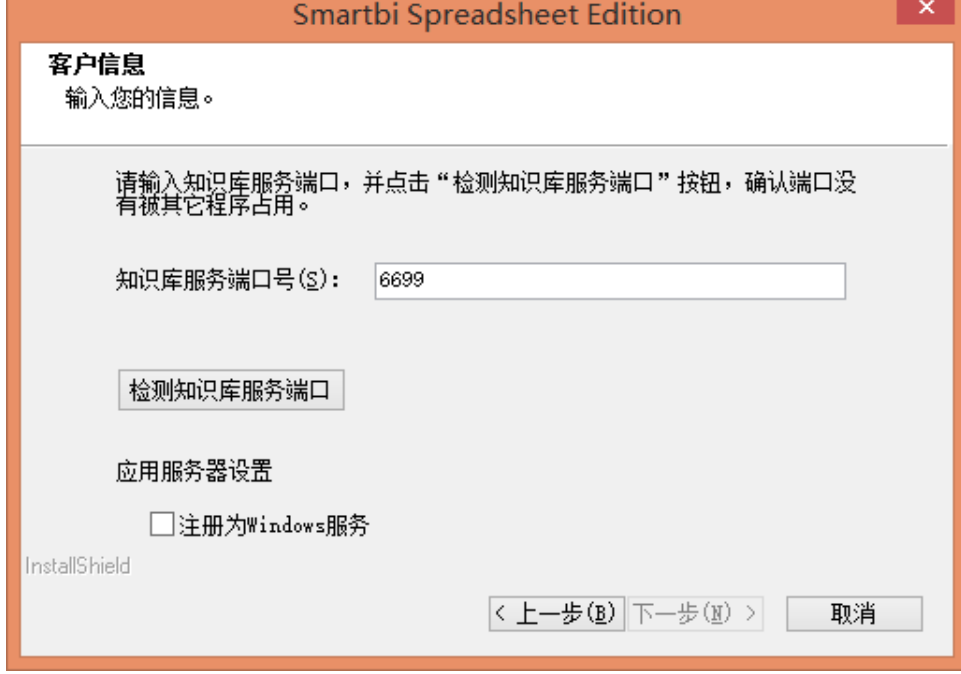

#### 3. 系统的默认用户名和密码,进入系统时使用。

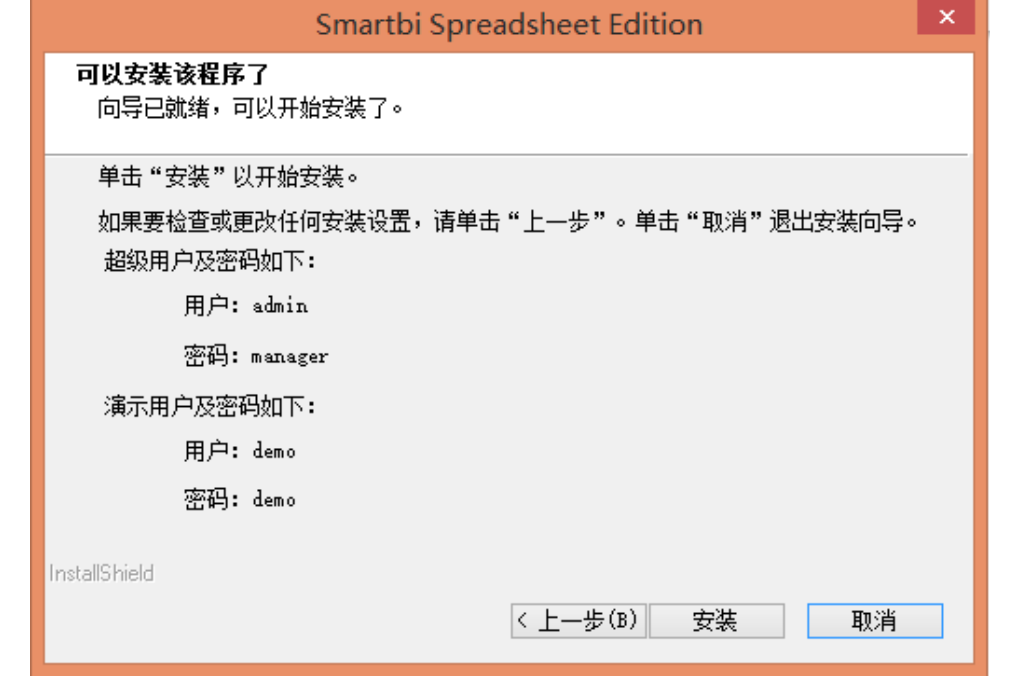

- <span id="page-2-0"></span>三、启动服务器
	- 1. 点击"开始菜单—Smartbi Spreadsheet—启动应用服务器"。

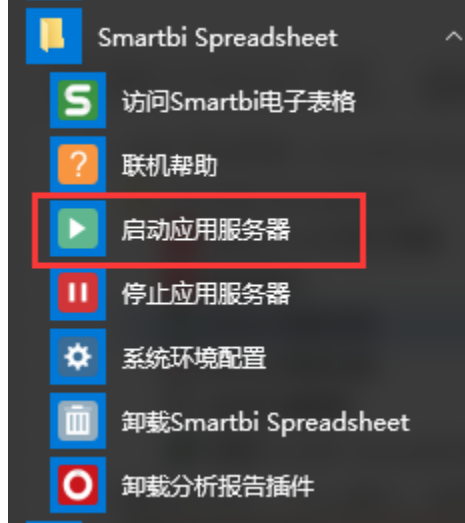

2. 随后会出现一个Dos窗口。使用过程中不用关闭,系统使用完后可以关闭窗口。

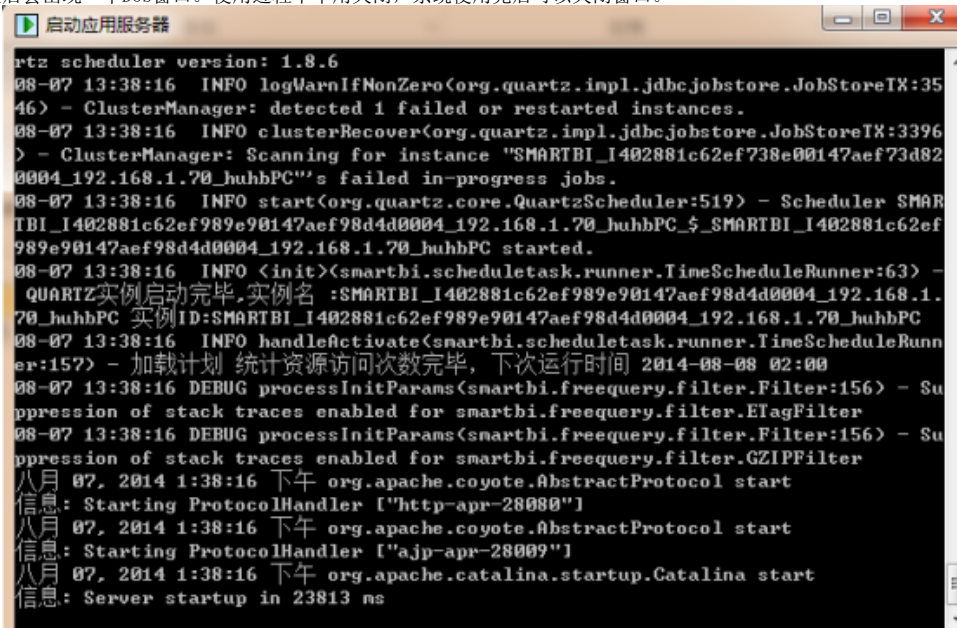

3. 随后在开始菜单点击"访问Smartbi Spreadsheet",打开浏览器,进入产品license提示界面,没有license需要到官网申请license,已有license在 该界面上传1icense,上传完毕后,关掉步骤2的Dos窗口,按步骤1重启服务器,重启完毕后在开始菜单点击"访问Smartbi Spreadsheet",点击"访问 Smartbi电子表格"。

- 11

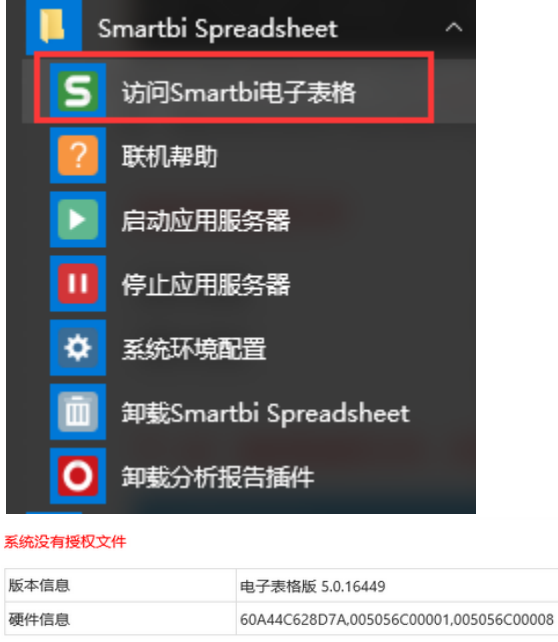

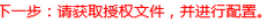

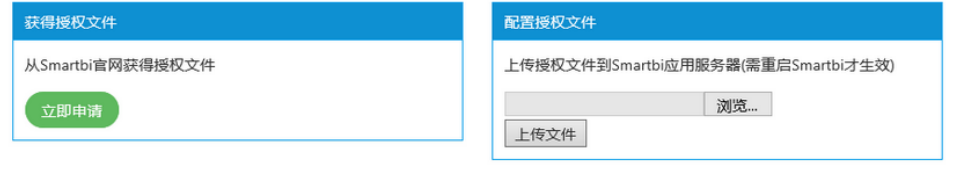

进入高级配置

- 广州思迈特软件有限公司
- 4. 使用默认用户登录系统。默认用户有: 用户名: admin 密码: manager 说明: 系统管理员
- 5. 进入系统后,可以看到预置的多个示例报表。可以打开查看效果。

## <span id="page-4-0"></span>四、安装Excel插件

下载并运行SmartbiExcelAddin5.0.exe, 安装Smartbi for Excel插件。支持Microsoft Office Excel 2010/2013,WPS Office Excel 2016专业版

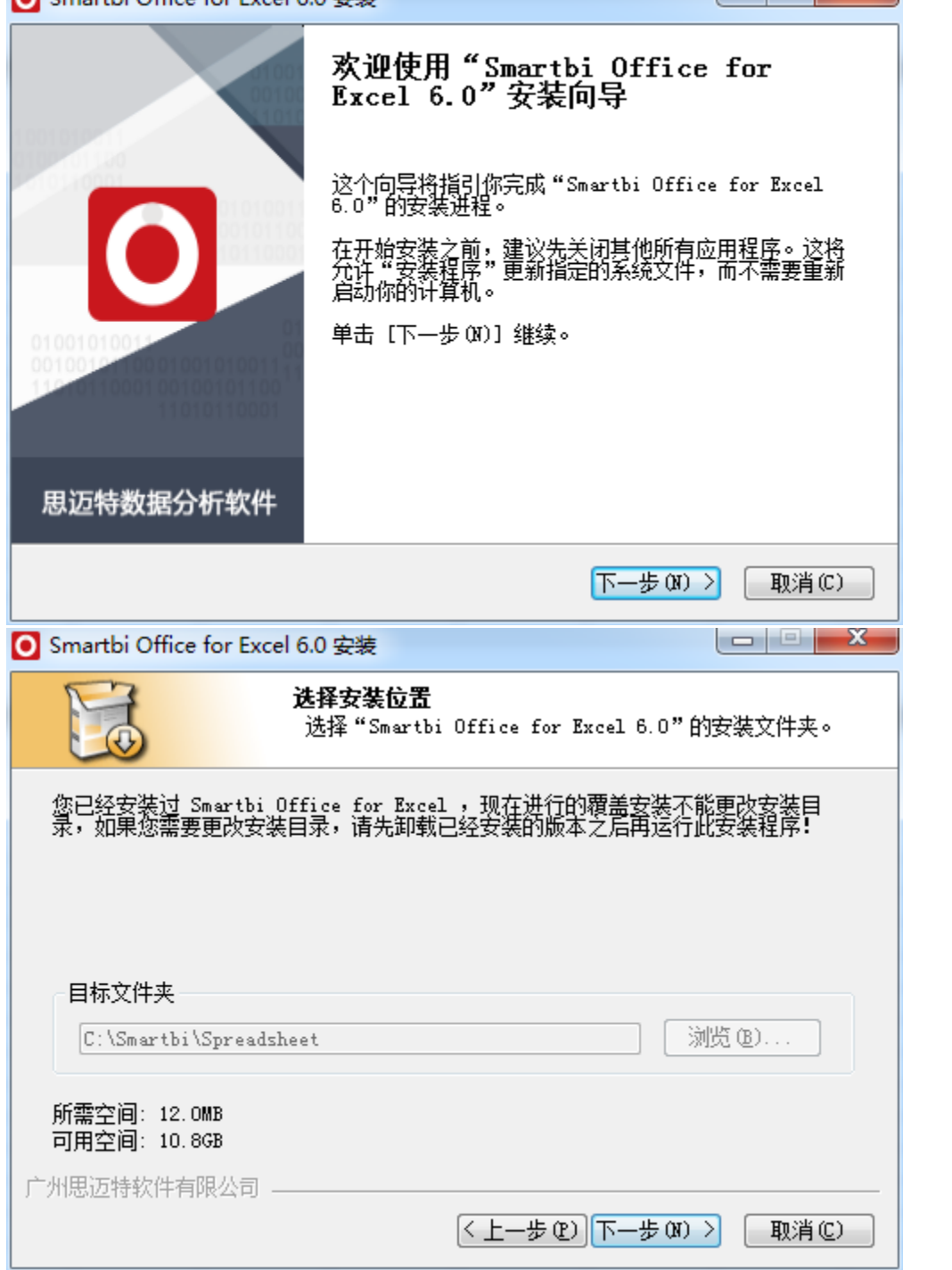

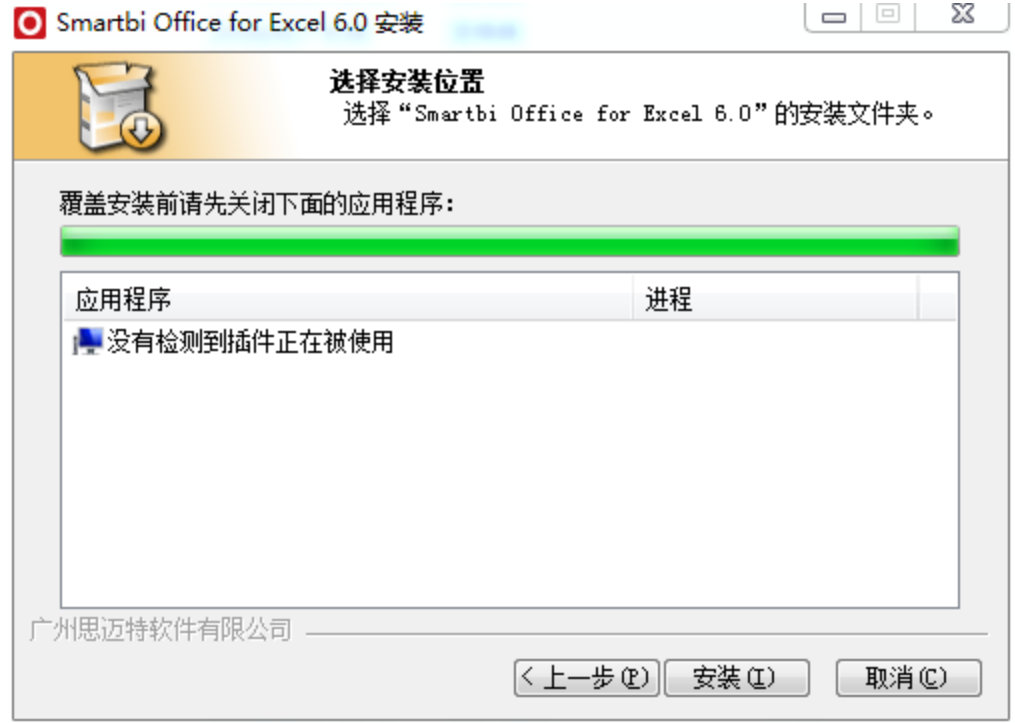

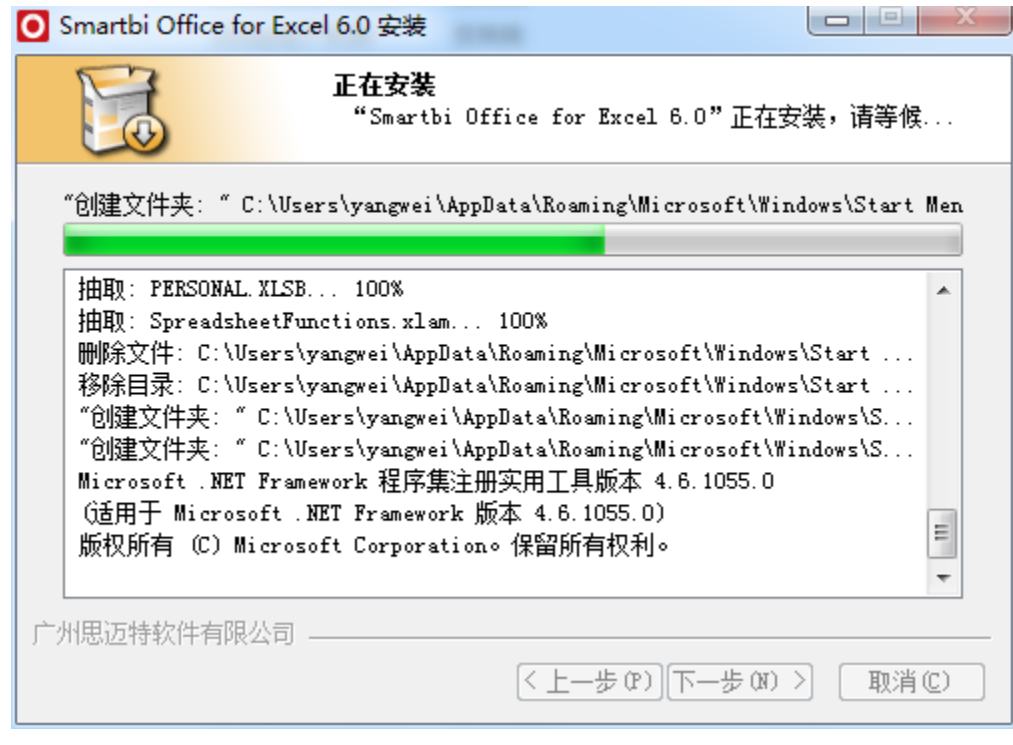

## <span id="page-5-0"></span>五、登录Excel插件

1. 打开Excel,出现Smartbi面板。

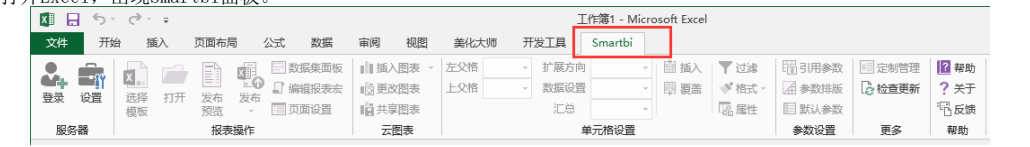

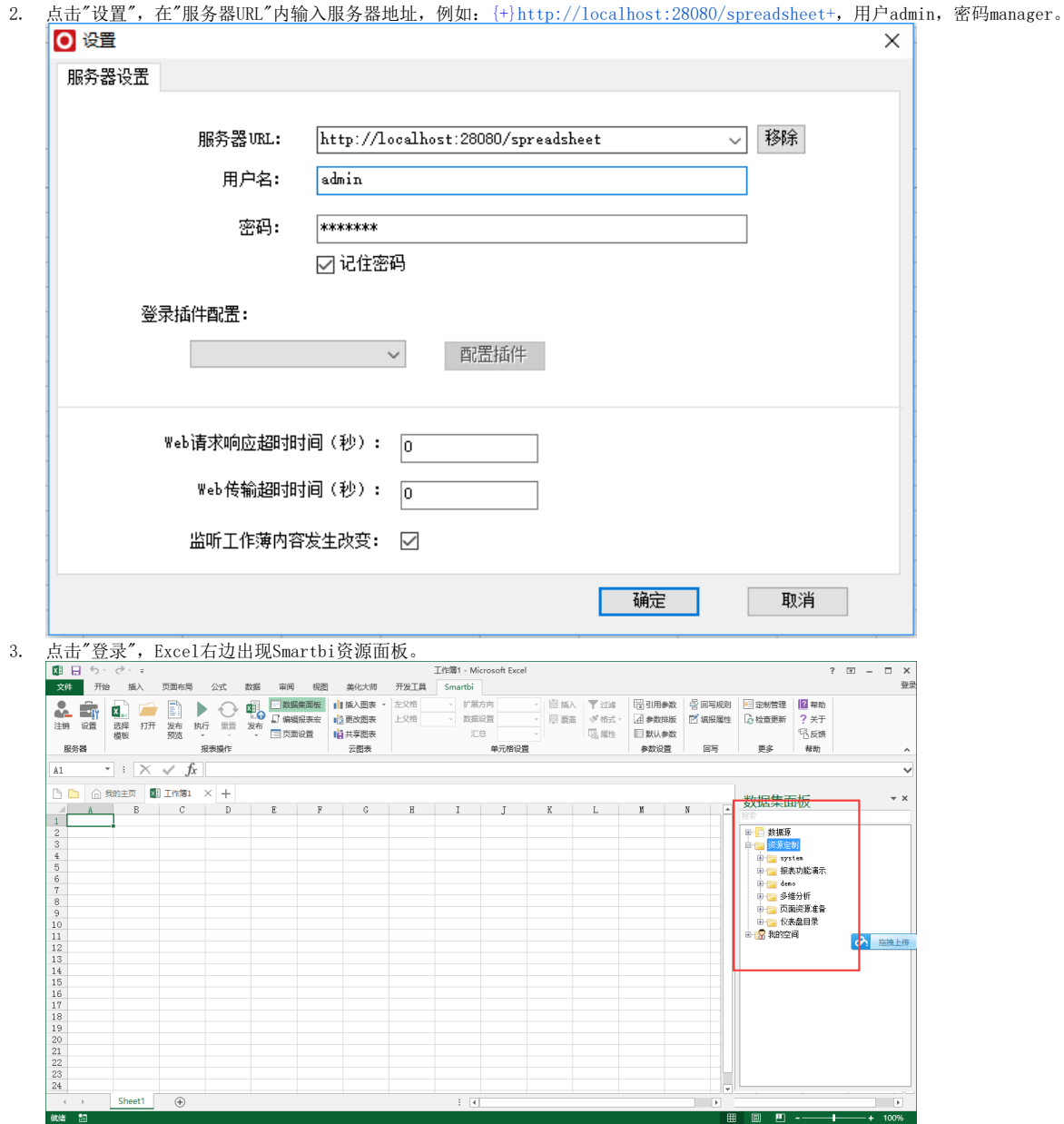

4. 现在就可以使用Excel来设计报表了!